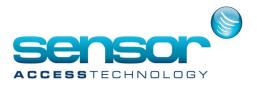

# How to configure Vantage Point to use multiple databases for use with multiple companies from one installation

- 1. Start Vantage Point
- 2. At the log-in screen click the database tab.

Here we will create a new database for company #1

| Login :: VantagePoint(Enterprise-Server) :: v1.20.0_20150916 |                        |  |  |
|--------------------------------------------------------------|------------------------|--|--|
| Login / Database Connection                                  |                        |  |  |
| Login Database L                                             | anguage/Skin Option    |  |  |
| Database Server                                              | JAYWIN8\VPSQL          |  |  |
| Database Name                                                | VantagePointCompany1DB |  |  |
| Database Login ID                                            |                        |  |  |
| Database Password                                            |                        |  |  |
| Connection Test                                              |                        |  |  |

Fill in the following details:

Database Server: Your SQL server instance Database Name: The name of the database for company #1 Database Login ID: Your Database login Database Password: Your database password.

3. Click connection test You will see this message:

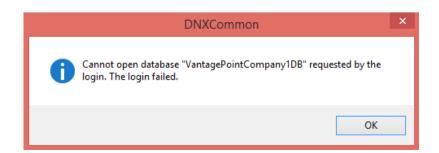

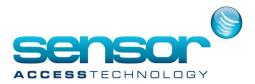

#### Click OK

You will see the following message:

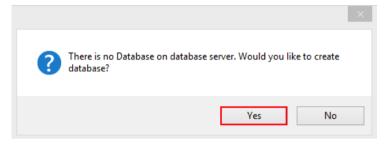

Click yes.

Vantage Point will create the new database. After approx 10 seconds you will see the following:

| DNXCommon                      | × |
|--------------------------------|---|
| Database created successfully. |   |
| ОК                             |   |

Click OK

4. Click on to the Login tab and enter the default username: admin and password: admin

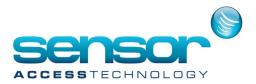

| Login :: VantagePoint(Enterprise-Server) :: v1.20.0_20150916 |                      |  |  |  |
|--------------------------------------------------------------|----------------------|--|--|--|
| Login / Database Connection                                  |                      |  |  |  |
| Login Database I                                             | Language/Skin Option |  |  |  |
| Login ID                                                     | admin                |  |  |  |
| Password                                                     |                      |  |  |  |
| Login                                                        |                      |  |  |  |

Click login.

Vantage point will load.

To create the 2nd and any additional companies repeat steps 2-4.

At step 2 give the database a different name.

In the below example i have given my second company a database name of VantagePointCompany2DB

| Login :: VantagePoint(Enterprise-Server) :: v1.20.0_20150916 |                        |  |  |  |
|--------------------------------------------------------------|------------------------|--|--|--|
| Login / Database Connection                                  |                        |  |  |  |
| Login Database L                                             | anguage/Skin Option    |  |  |  |
| Database Server                                              | JAYWIN8\VPSQL          |  |  |  |
| Database Name                                                | VantagePointCompany2DB |  |  |  |
| Database Login ID                                            |                        |  |  |  |
| Database Password                                            |                        |  |  |  |
|                                                              |                        |  |  |  |
| Connection Test                                              |                        |  |  |  |
|                                                              |                        |  |  |  |
|                                                              |                        |  |  |  |

I now have 2 companies using different databases from one installation of Vantage Point.

Using the above we can continue to add many databases using a different database name for each company.

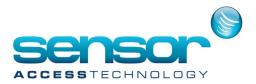

Using Microsoft SQL management studio we can see the 2 company databases we created

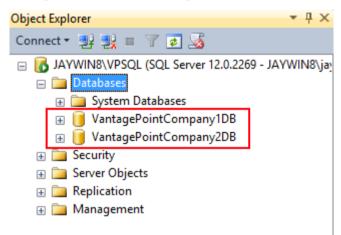

Tip:

We would advise changing the default login password for each company to mitigate any accidental system editing